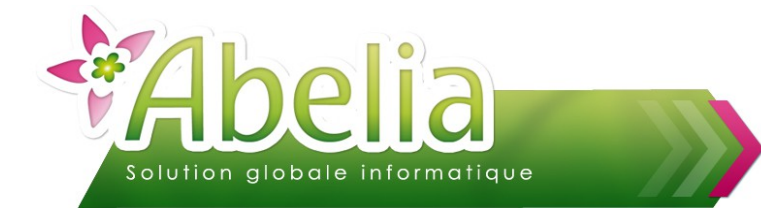

## :: SOMMAIRE ::

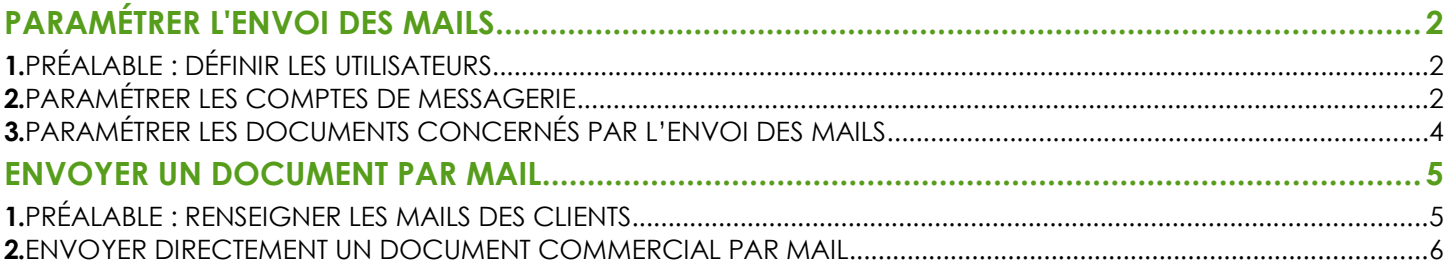

#### **PRÉSENTATION**

Ce document présente décrit les opérations à réaliser pour envoyer des documents depuis Abelia par mail.

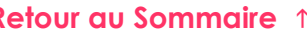

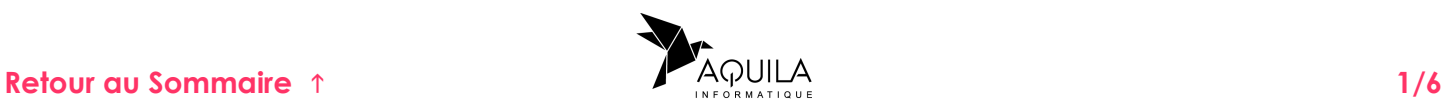

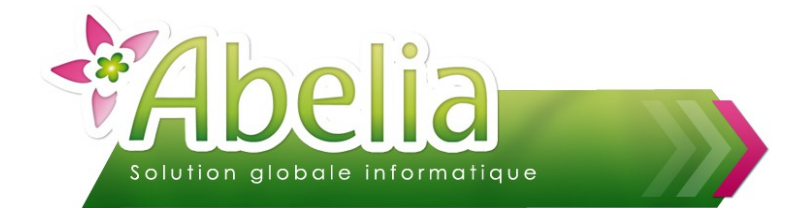

# <span id="page-1-0"></span>PARAMÉTRER L'ENVOI DES MAILS

**Pour pouvoir définir ces paramètres et les rendre opérationnels, vous devez entrer dans le** dossier, non pas avec votre code mais en tant que Superviseur.

# <span id="page-1-1"></span>1.PRÉALABLE : DÉFINIR LES UTILISATEURS

 $\omega$ 

Les utilisateurs de l'application doivent avoir été définis au préalable (Voir FT – La gestion des utilisateurs).

# <span id="page-1-2"></span>2.PARAMÉTRER LES COMPTES DE MESSAGERIE

Sur le bureau d'Abelia, cliquer sur

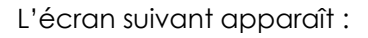

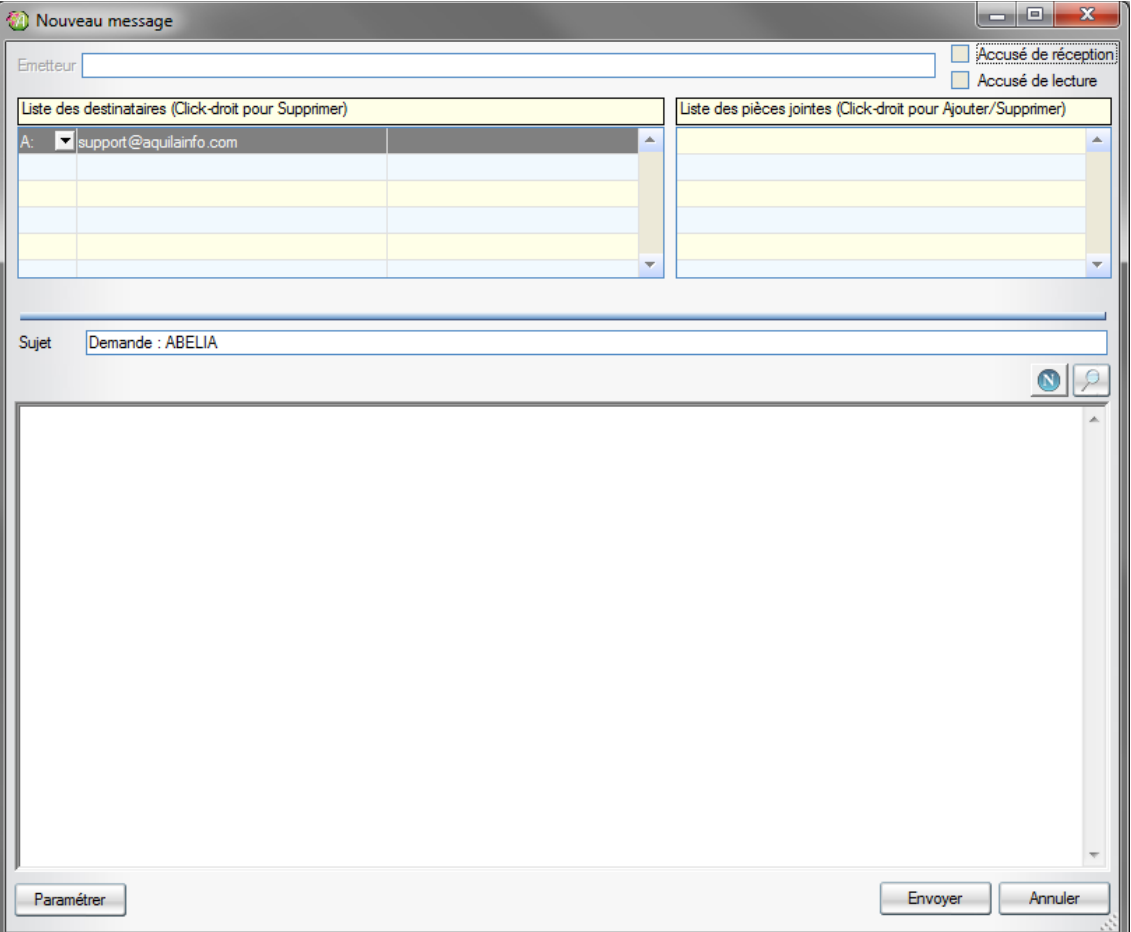

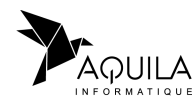

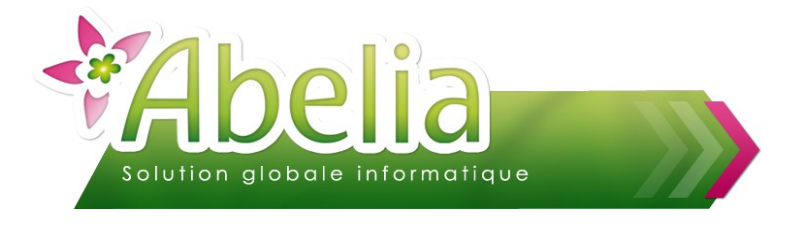

Cliquer sur le bouton Paramétrer

L'écran suivant apparaît. Il contient la liste des utilisateurs d'Abelia sur le dossier :

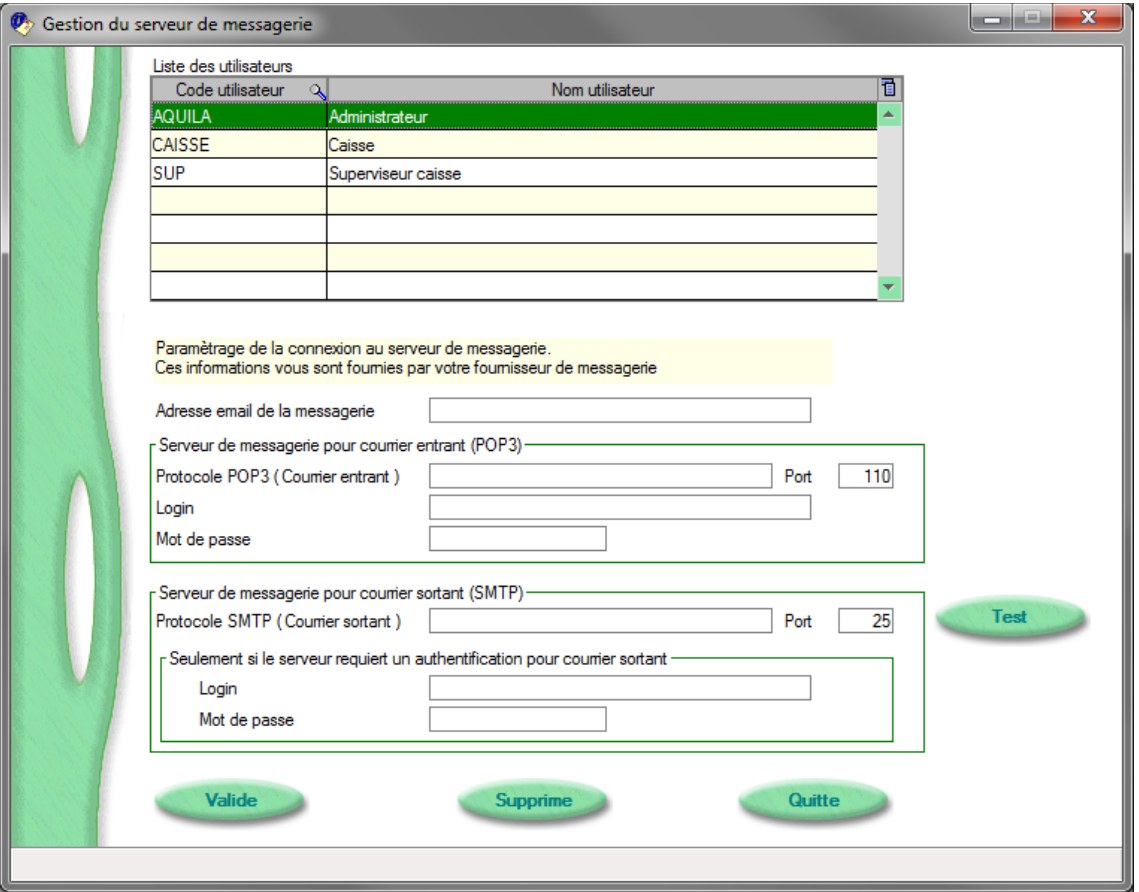

Sélectionner un utilisateur et renseigner les informations de son compte de messagerie :

- Adresse de messagerie
- ▶ Protocole POP3
- Protocole SMTP

Les zones « Login » et « Mot de passe » ne sont à renseigner que dans le cas où le serveur de messagerie nécessite un contrôle sur ces informations (appelé aussi authentification).

Ces informations vous seront fournies par votre fournisseur de messagerie.

Procéder de même pour tous les utilisateurs du dossier.

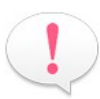

Le paramétrage du code utilisateur AQUILA sert de paramétrage par défaut à l'ensemble des codes utilisateurs. Ainsi, en le paramétrant, tous les utilisateurs du dossier auront automatiquement le même paramétrage.

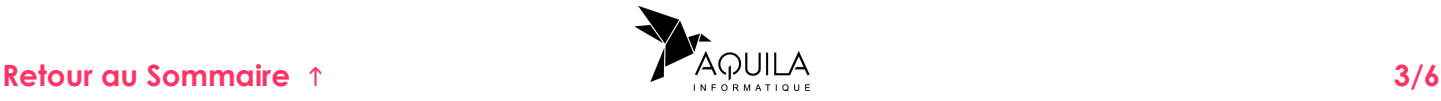

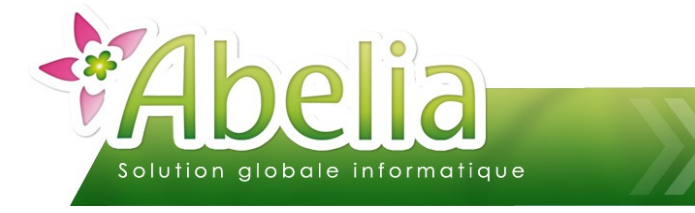

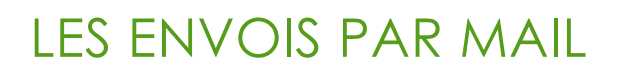

## <span id="page-3-0"></span>3.PARAMÉTRER LES DOCUMENTS CONCERNÉS PAR L'ENVOI DES MAILS

Menu Utilitaires > Paramétrage sociétés et constantes > Constantes diverses > Onglet général

Cliquer sur le bouton Gestion de l'envoi des mails.

Sur l'écran qui apparaît, dans la partie gauche, dans la zone « Activation envoi mail », cocher Oui. Cliquer sur le bouton Init. Liens.

Cocher ensuite les documents concernés par l'envoi des mails dans votre dossier. Enfin, il est possible de personnaliser chaque mail paramétré.

> **SP** ABFLIA HORTIDEMO - Mail - Paramétrage de l'envoi - Version : 6.06.006 ادادا  $\overline{\phantom{a}}$  Non  $G$  Oui Init. Lien: & EAR ECL CEM DPJ Message  $\boxed{\mathbf{B}}$ Liens disponibles  $\mathbf{v}$ Obiet Entete PDF Bon de livraison Mail  $\overline{a}$ Bon de livraison particulie Catalogue Mail Commande JARDILAND Ma Bonjour Veuillez trouver ci-jointe la confirmation de votre commande Restant à votre disposition  $\overline{\mathbf{v}}$  $\overline{a}$  $\Gamma$  $\blacksquare$ п Commande Mail Pepiplantes - Votre Commande epiplantes - %1 Cordialement équipe Pepiplante Commande fournisseur Mail Commande particulier Mail Contrats Ma Bonjour /euillez trouver ci-jointe notre propositio Restant à votre disposition  $\overline{\mathbf{v}}$ Þ  $\Gamma$ Ē Ē Devis Mail Pepiplantes - Votre Devis epiplantes - %1 Cordialement. .<br>L'équipe Pepiplantes Devis particulier Mail Boniour Veuillez trouver ci-jointe votre facture Þ  $\Gamma$  $\overline{\phantom{0}}$  $\overline{\mathbf{v}}$ acture Mai epiplantes - Votre Facture epiplantes - %1 П Cordialement. équipe Pepiplantes Facture particulier Mail Quitter

Exemple pour envoyer des devis, commandes et factures par mail :

- Colonne V : Ouverture d'une fenêtre de confirmation avant envoi de mail (permet de modifier/ personnaliser le mail avant le l'envoyer)
- Colonne Objet : Texte renseigné par défaut dans la rubrique Objet du Mail
- Colonne Message : Texte renseigné par défaut dans la rubrique Message du Mail
- Colonne Entête PDF : Texte ajouté automatiquement devant le nom de la pièce jointe (%1 = Numéro de la commande)
- Colonne EAR : Envoi avec Accusé de Réception Colonne ECL : Envoi avec Confirmation de Lecture
	-
- Colonne CEM : Envoi avec Copie à l'émetteur
- Colonne DPJ : Suppression de la Pièce Jointe après envoi

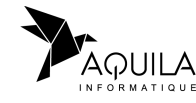

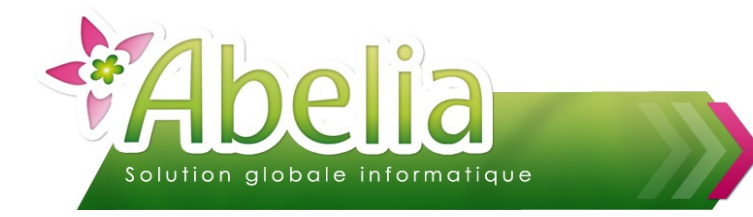

# <span id="page-4-0"></span>ENVOYER UN DOCUMENT PAR MAIL

# <span id="page-4-1"></span>1.PRÉALABLE : RENSEIGNER LES MAILS DES CLIENTS

Les adresses mail des clients doivent être renseignées sur les fiches clients :

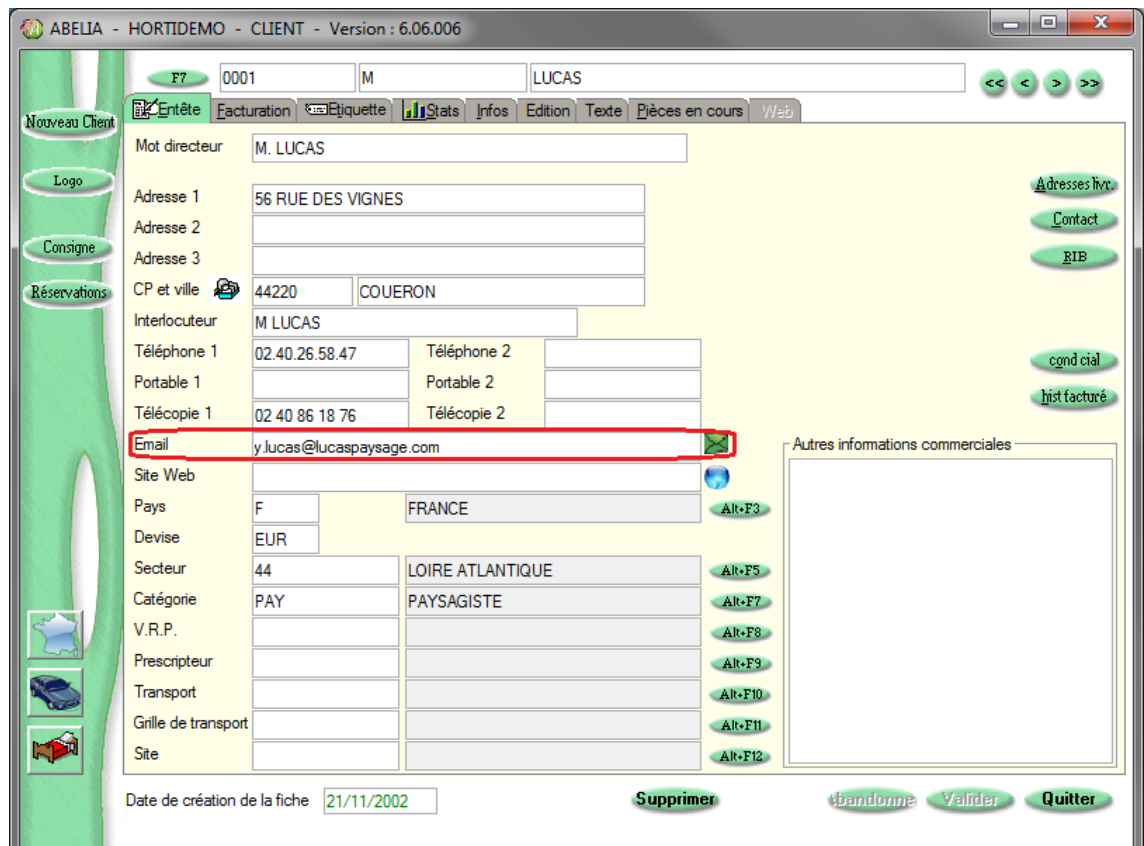

Le bouton  $\ge$  permet d'envoyer un Email « libre » au client.

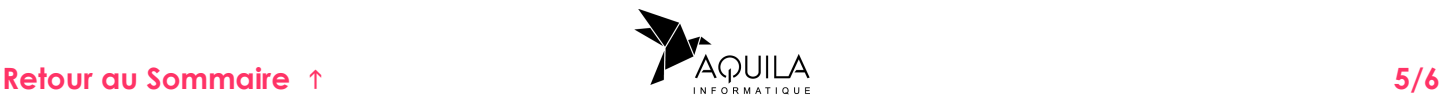

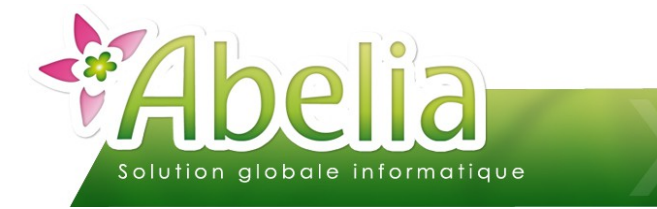

## <span id="page-5-0"></span>2.ENVOYER DIRECTEMENT UN DOCUMENT COMMERCIAL PAR MAIL

Sur les documents concernés par l'envoi des mails, une enveloppe verte s'affiche au niveau de l'entête :

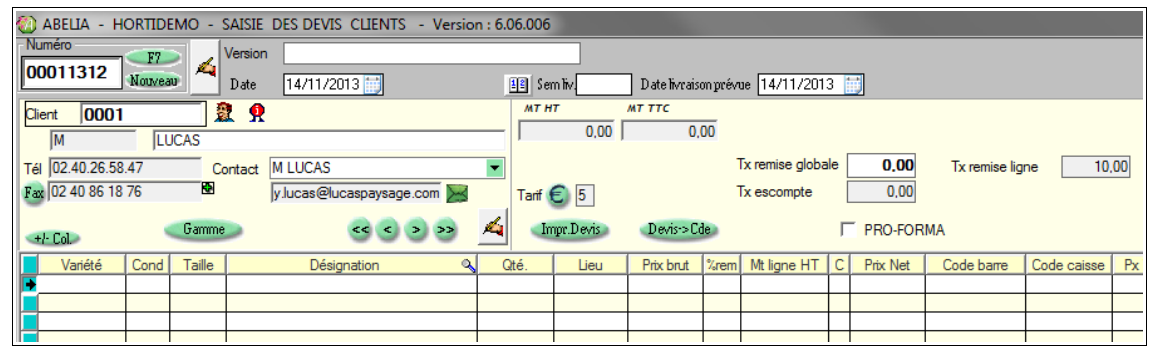

Cliquer sur l'enveloppe verte X

- Soit le mail est directement envoyé
- Soit le mail s'ouvre (si la pré-visualisation est active). Il pourra alors être modifié/ personnalisé et il  $f$ audra cliquer sur le bouton  $\boxed{\phantom{a}E}$  pour l'envoyer :

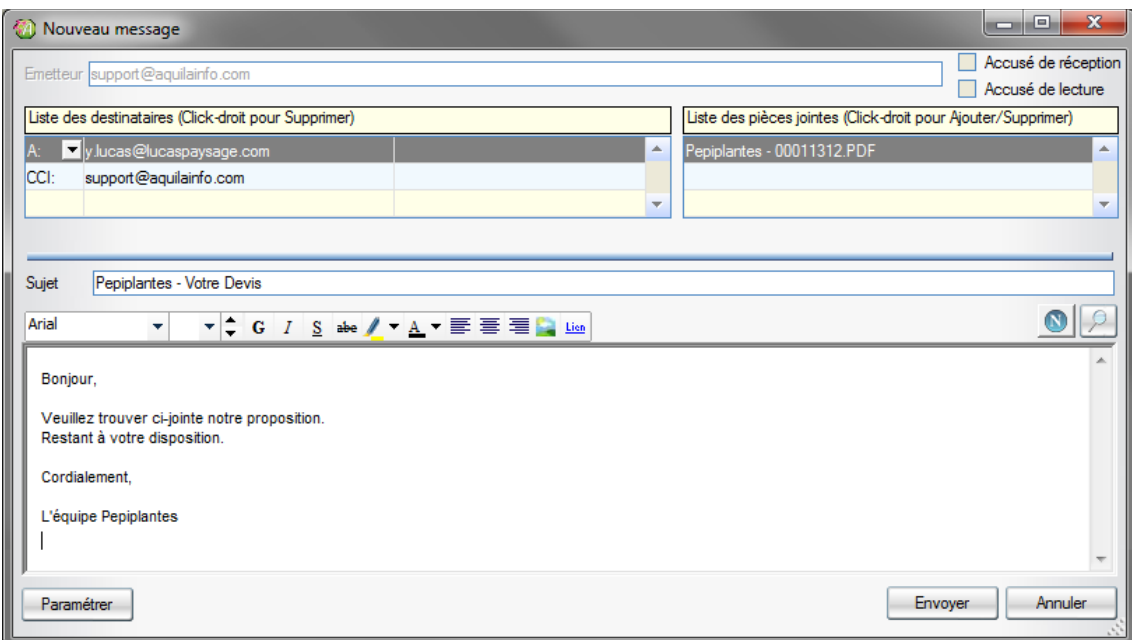

#### <span id="page-5-1"></span>Ë **IMPACTS :**

Un fichier PDF est automatiquement généré et envoyé au client concerné sur sa messagerie. Le nom du fichier est constitué des informations de la colonne Entête PDF (voir paragraphe précédent).

La personne qui a fait partir le mail reçoit également une copie du mail envoyé au client.

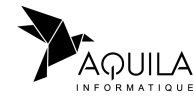